# **ProXH/XT series**

ファームウェアアップグレード要領

#### GPSファームウェアバージョンのアップグレードする方法について説明します。

- 1. ファームウェアアップグレードファイルをオフィスのコンピュータ にダウンロードします。
- 2. 受信機をオフィスのコンピューターに接続します。
- 3. アップグレードファイルを使用して、コンピューターから受信機の ファームウェアをアップグレードします。

#### Step 1: ファームウェアアップグレードファイルのダウンロード

- 1. Trimbleウェブサイト [\(https://www.trimble.com/Support/Support\\_AZ.aspx\)](https://www.trimble.com/Support/Support_AZ.aspx)にアクセス してください。
- 2. 製品 ([Pro Series Receivers](https://www.trimble.com/support_trl.aspx?Nav=Collection-86660&pt=Pro%20Series%20Support))のリンクをクリックしてから、 [**[Pro Series Downloads](javascript:loadTRLChildCollection()**]をクリックします。
- 3. 「Pro XH/XT Downloads」リンクをクリックしてファームウェアファ イルをダウンロードします。
- 4. ファイルのダウンロードダイアログが表示されます。 後で 実行するためにファームウェアファイルをデスクトップに 保存するには、[保存]をクリックします。

## Step 2: 受信機をオフィスコンピュータに接続する

- 1. ProXHまたはProXT受信機を受信機に付属の電源に接続します。
- 2. 電源を適切なAC電源コンセントに接続します.
- 3. 受信機に付属のヌルモデムケーブルを使用して、GPS受信機のDE-9 コネクタをオフィスコンピュータのCOMポートに接続します。

### Step 3: コンピュータからファームウェアをアップグレードする

1. コンピュータ上で、ファームウェアアップグレードファイルを保 存した場所を参照してから、GPS Pathfinder Pro Series v2.07 GPS Firmware.exeをダブルクリックしてファイルを実行します。

以下のダイアログが表示されます

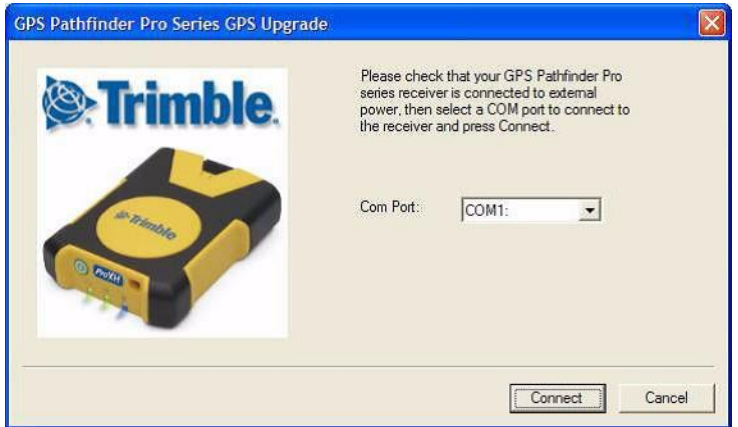

2. 受信機が外部電源に接続されていることを確認し、受信機の電 源をオフにして、GPS受信機が接続されているオフィスコンピュ ータのCOMポートを選択します。

3. [Connect]をクリックして続行します。 以下のダイアログが表示さ れます。

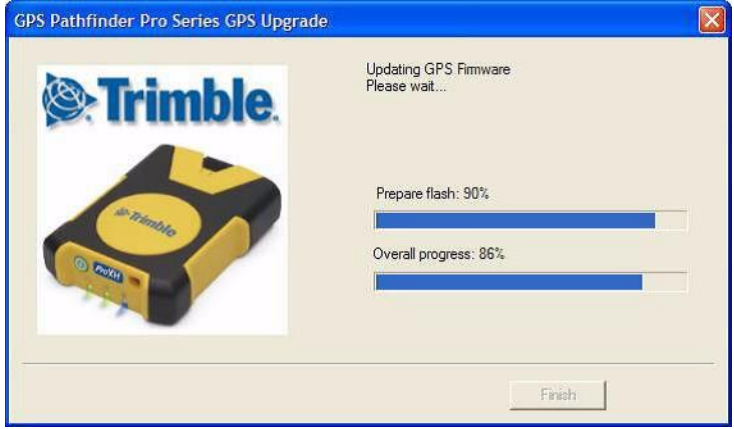

2つのプログレスバーが100%になったら、 ファームウェアのアップグレードは完了です。

4. [Finish]をクリックしてファームウェアアップグレードファイルを 閉じます。